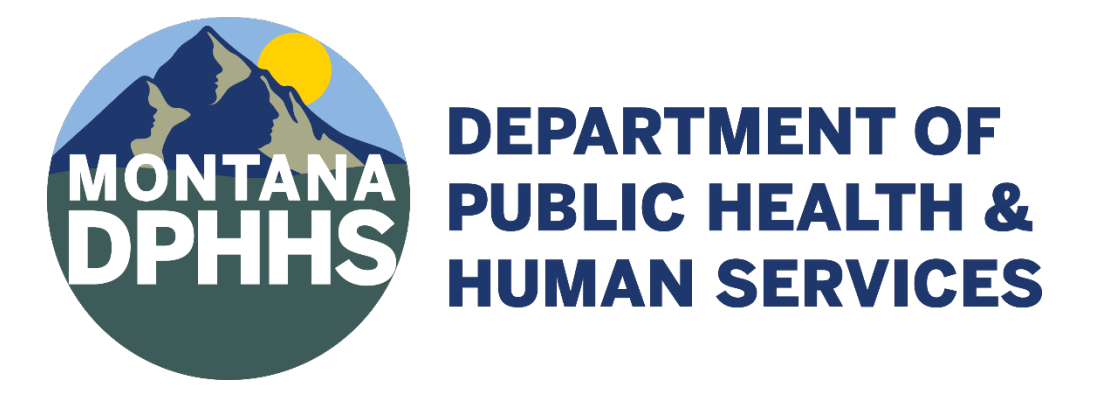

# **Electronic Laboratory Reporting Onboarding Guide**

**August 2023** 

#### **INTRODUCTION**

The Electronic Laboratory Reporting (ELR) guide for the State of Montana serves as a guide for facilities when implementing an ELR connection. It is a step-by-step guide that will provide facilities with necessary information about reportable diseases in Montana and how they should be communicated electronically to the Montana Department of Public Health and Human Services (DPHHS). The onboarding process starts with the facility registering their intent through the DPHHS website: <https://dphhs.mt.gov/publichealth/meaningfuluse/index>

 ELR allows facilities to automatically send reportable test results by way of a secure interface to the sent by way of standard HL7 2.5.1 messages. state disease surveillance system, Montana Infectious Disease Information System (MIDIS). Data are

#### **On-Boarding Process Overview**

- 1. Registration
	- <https://dphhs.mt.gov/publichealth/meaningfuluse/index>• Facility completes the Promoting Interoperability registration on DPHHS website
	- DPHHS, and any other key stakeholders is set up. • After Promoting Interoperability registration is received a Kickoff call between facility,
- 2. Connecting and Pre-Testing
	- Understanding HL7 messaging and formatting
	- Identifying required fields
	- Use of LOINC and SNOMED codes
	- Facility provides a key and IP address
	- DPHHS sets up the connection
- 3. Testing and Validation
	- Test messages are sent to DPHHS
	- DPHHS sends feedback until messages comply with required format
- 4. Production
	- Live message is sent to PROD
	- DPHHS validates live message
	- Facility can discontinue manual submissions

# **Montana ELR HL7 2.5.1 CONDOBITION PROCESS FLOW Chart DPHHS**

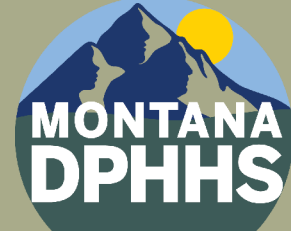

## **DEPARTMENT OF PUBLIC HEALTH & HUMAN SERVICES**

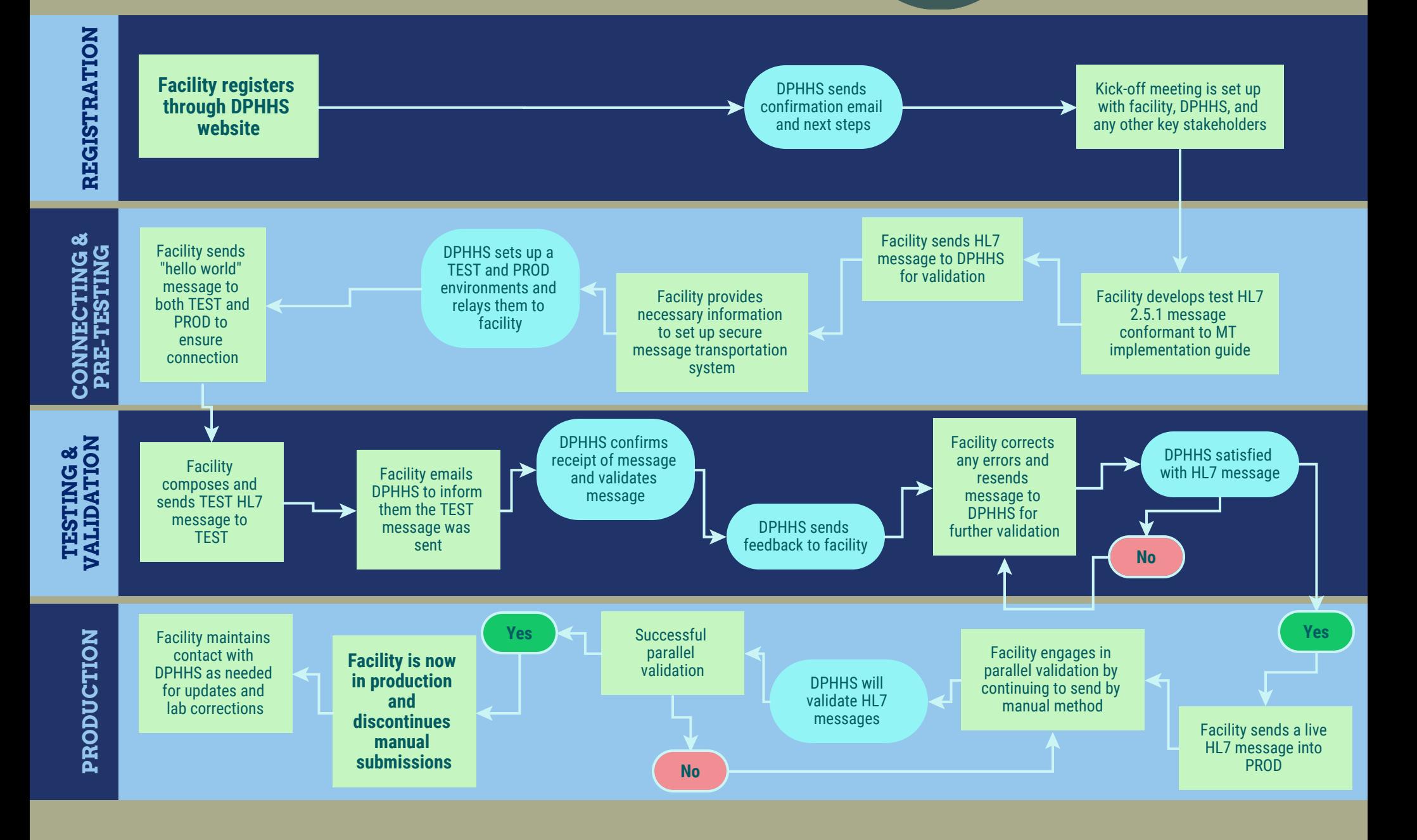

### Table of Contents

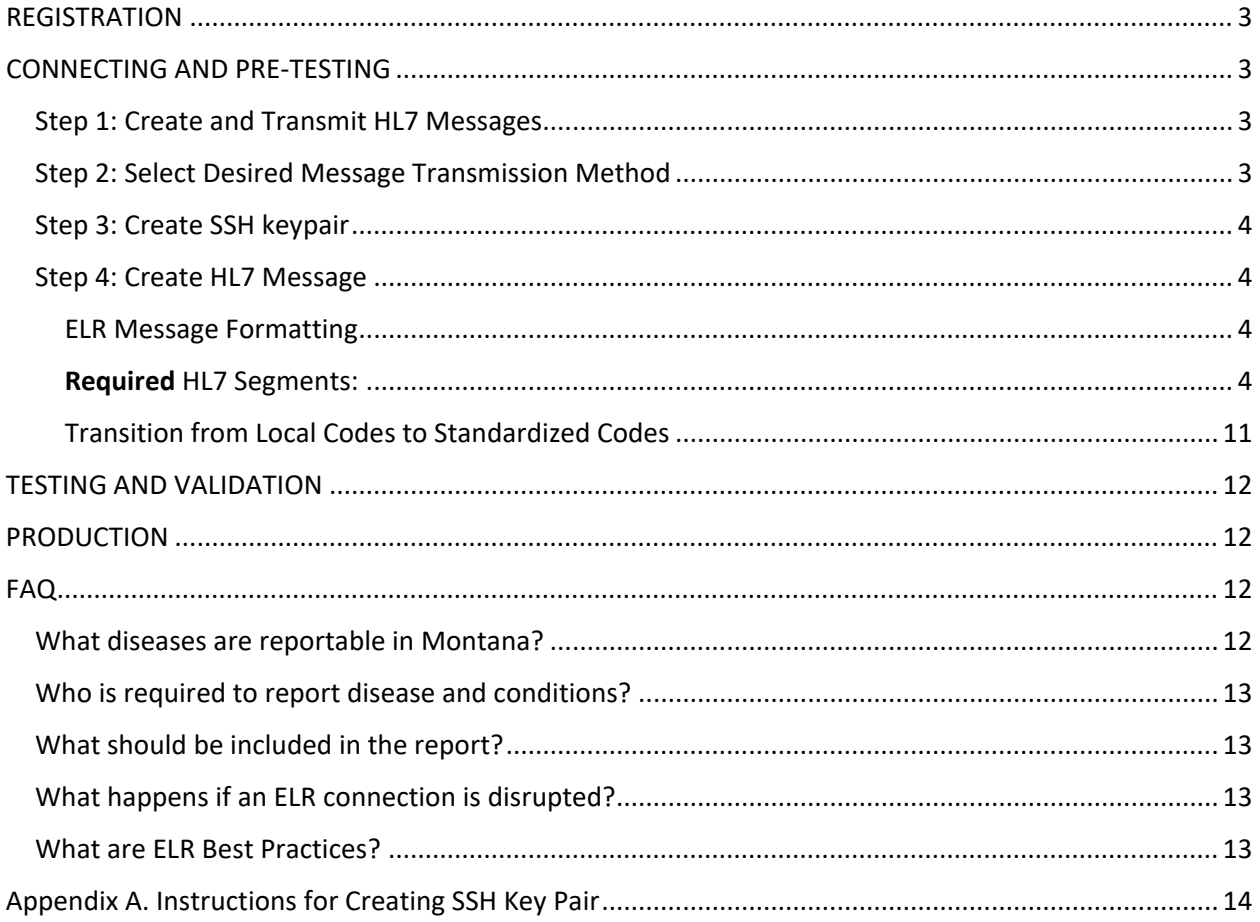

#### <span id="page-4-0"></span>**REGISTRATION**

Registering through the **DPHHS webpage** is the first step in the onboarding process and lets DPHHS know you intend to set up a connection and report labs by way of HL7 messages. DPHHS will then send an email with instructions on next steps and set up a kickoff meeting.

The kickoff meeting should include anyone who will be involved in the process. During the kickoff meeting the group will review the onboarding process, discuss a timeline, identify lead roles, and set up a standing reoccurring meeting.

#### <span id="page-4-1"></span>**CONNECTING AND PRE-TESTING**

#### <span id="page-4-2"></span>**Step 1: Create and Transmit HL7 Messages**

 below). During this phase the facility will provide DPHHS with the necessary information, see figure 1, to Facilities must have the ability to write HL7 messages for ELR onboarding (HL7 formatting explained set up a connection. DPHHS will then create the connection. Once a connection is made between DPHHS and the onboarding site a "Hello World" message is sent to TEST and PROD to confirm the connection is operational.

#### <span id="page-4-3"></span>**Step 2: Select Desired Message Transmission Method**

 Facilities can send by Secure File Transport Protocol (SFTP) or Public Health Information Network specifically for them. Access to the directory will be granted by way of the IP address and public key authentication. This requires the service provider to generate an RSA public/private key pair with a Messaging System (PHINMS). Facilities that select SFTP will be sending to a secured directory setup passphrase. The IP address will need to be static from the computer intended to send the data files to the State of Montana.

When choosing between SFTP and PHINMS, consider the following:

- Is local support available?
- Is permission required to install SFTP or PHINMS?
- Will firewall rules be affected?

#### **Figure 1. SFTP and PHINMS Authentication**

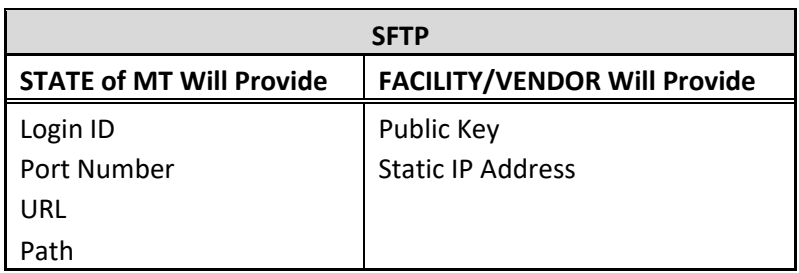

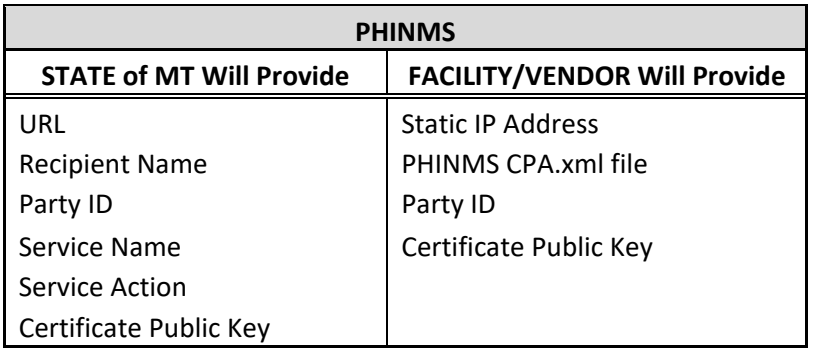

#### <span id="page-5-0"></span>**Step 3: Create SSH keypair**

-Create a SSH keypair using instructions in Appendix A: Creating Keys

 - Send only the **public** key to ELR Coordinator. The private portion should be securely retained at the facility.

#### <span id="page-5-1"></span>**Step 4: Create HL7 Message**

#### <span id="page-5-2"></span>ELR Message Formatting

Each line of an HL7 message has the same formatting:

<Segment Name>|Text1^Text2^Text3|^Text4^^^Text5|

#### <span id="page-5-3"></span>**Required** HL7 Segments:

- MSH: Information on reporting laboratory
- PID: Information about the patient
- [ORC: Information about the ordering facility](#page-7-0)
- [OBR: Information about the lab report](#page-8-0)
- [OBX: Information about the observation done](#page-9-0)
- <span id="page-5-4"></span>• SPM: Information about the specimen

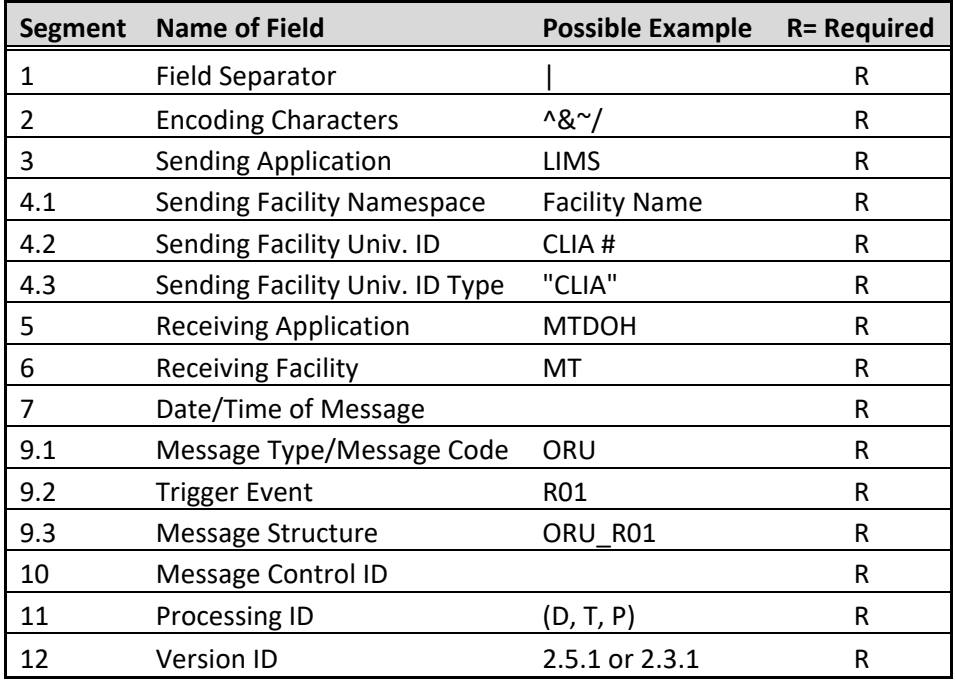

MSH: Information on reporting laboratory

Example:

MSH|^~\&|Sending Application|Test Montana

<span id="page-6-0"></span>Health^852369^CLIA|MTDOH|MT|20230409213215||ORU^R01^ORU\_R01|789456123|P|2.5.1|

#### *PID: Information about the patient*

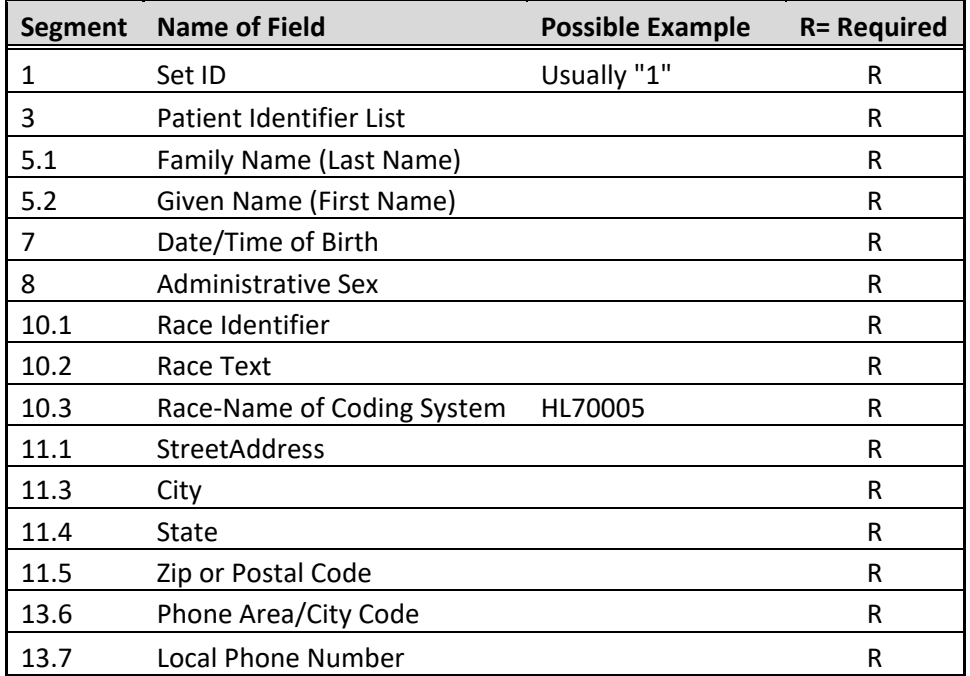

Example:

<span id="page-7-0"></span>PID|1||246810||Dutton^Beth||19010101|F||2131-1^Other Race^HL70005|987 YELLOWSTONE RIVER ROAD^^Missoula^MT^59801||^^^^^406^1234567|

*ORC: Information about the ordering facility* 

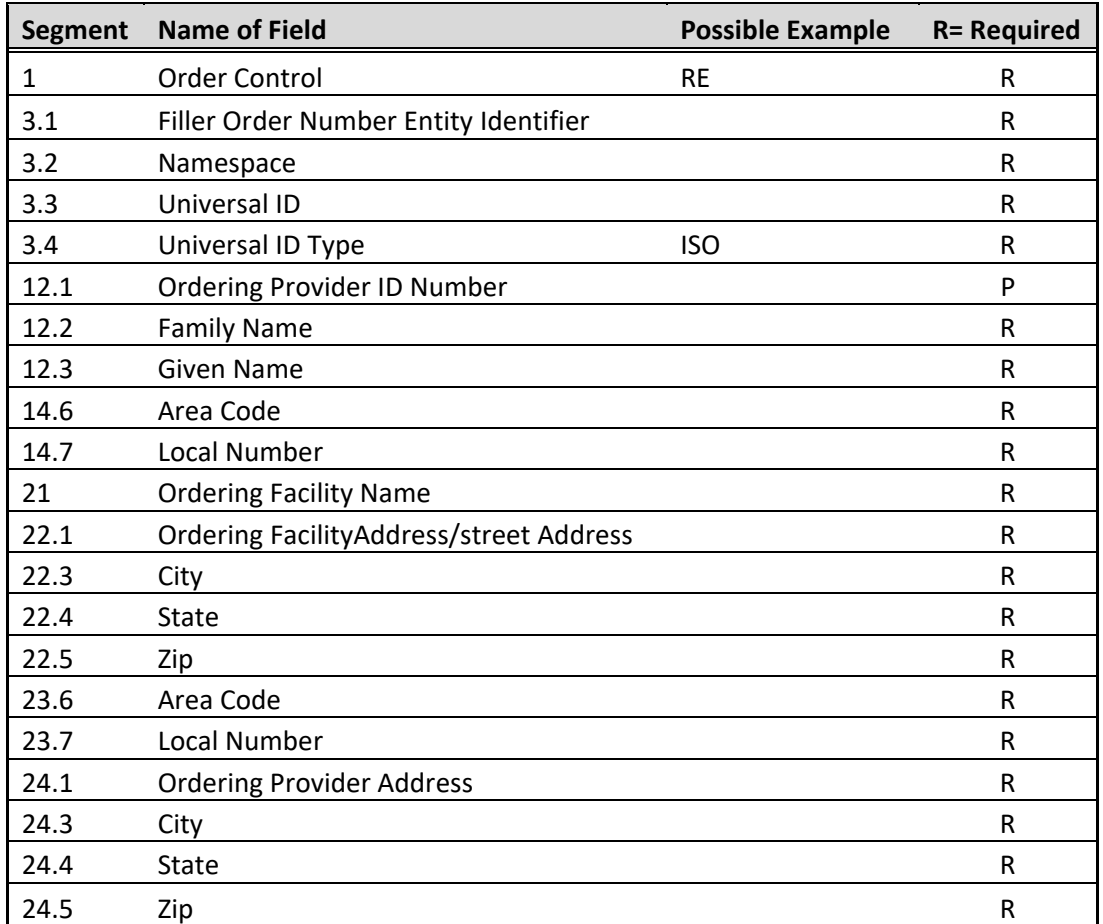

#### **Example:**

<span id="page-8-0"></span> ORC|RE||1234567^Test Montana Health^2.11.222.1.112233.4^ISO|||||||||4567^Smith^Jane||^^^^^406^4441234|||||||Test Montana Health|123 MAIN ST^^Missoula^MT^59801|^^^^^406^4441234|2018 MAIN ST^^BILLINGS^MT^59105|

*OBR: Information about the lab report* 

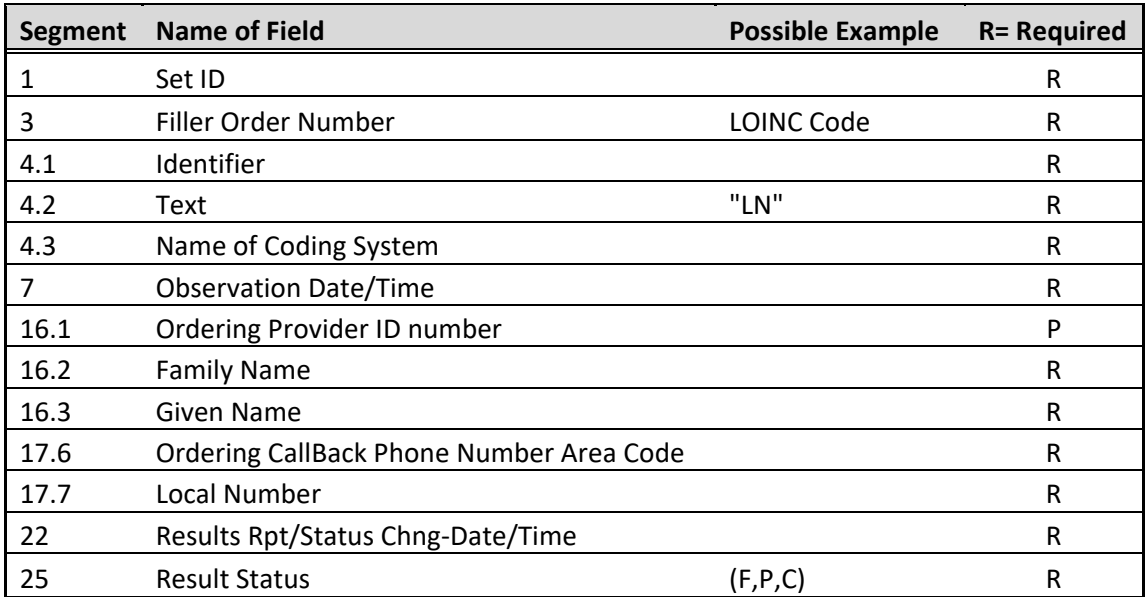

#### **Example:**

<span id="page-9-0"></span> OBR|1||9884120|94558-4^SARS-CoV-2 (COVID-19) Ag [Presence] in Respiratory specimen by Rapid immunoassay^LN|||20230409213215|||||||||4567^Smith^Jane|^^^^^406^4441234|||||202304092 13215|||F|

*OBX: Information about the observation* 

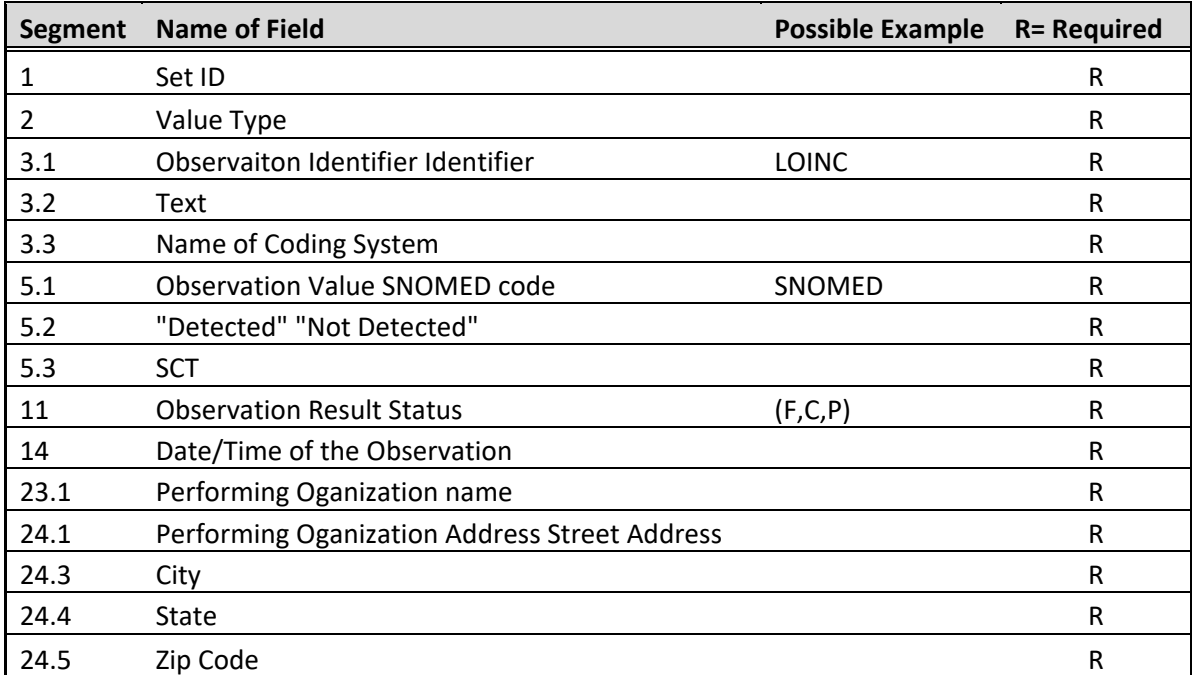

#### **Example:**

<span id="page-10-0"></span>OBX|1|CWE|94558-4^SARS-CoV-2 (COVID-19) Ag [Presence] in Respiratory specimen by Rapid immunoassay^LN||260415000^Not Detected^SCT||||||F|||20230409213215|||||||||Test

*SPM: Information about the Specimen* 

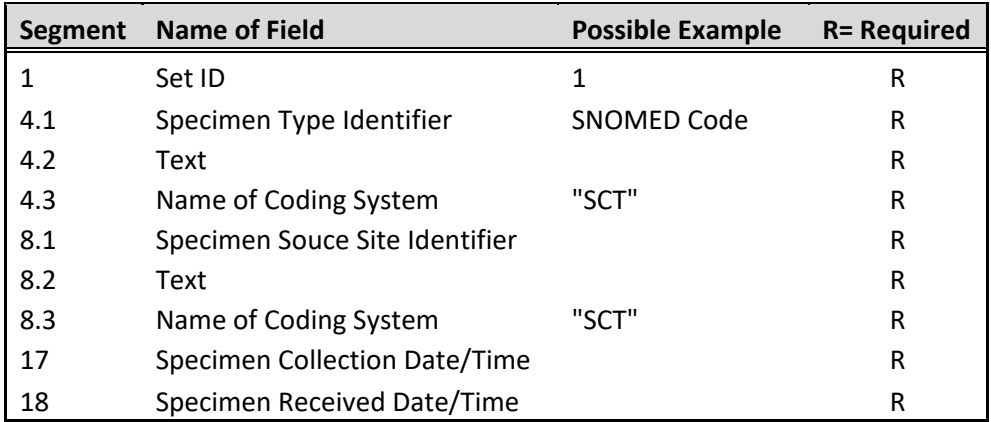

Example:

SPM|1|||445297001^Swab of internal nose^SCT||||258500001^Nasopharyngeal swab^SCT|||||||||20230409213215|20230409213215|

#### <span id="page-12-0"></span>Transition from Local Codes to Standardized Codes

 Many facilities use local codes for collecting patient identifiers, test types, and test results. Many facilities use local codes to identify variables, but those codes are not understandable to outside systems unless the outside system adopts the facilities codes. This can become cumbersome when every facility has their own coding system. A standardized coding system eliminates the need to learn every facility's local coding system. It also allows for cross jurisdictional lab transfer when reportable tests are run on out of state patients.

 DPHHS is moving toward only using standardized codes and no longer accepts local codes. DPHHS asks all sending facilities to use LOINC® and SNOMED® codes.

#### *LOINC®* <http://search.loinc.org/>

 system for laboratory tests. Many test manufacturers list the proper LOINC to be used with their test LOINC<sup>®</sup> (LN) stands for Logical Observation Identifiers Names and Codes and is the standard coding kits. Please insure you are using the correct LOINC associated with the test kit.

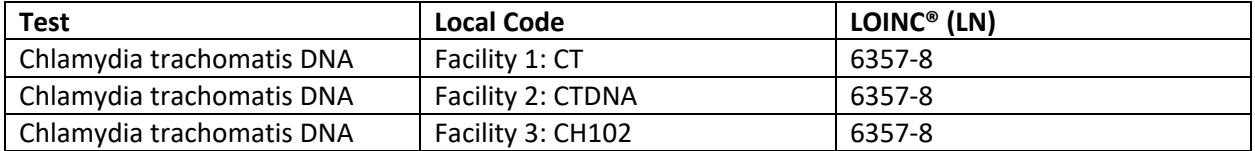

#### LOINC® OBX Example:

Examp<br><mark>6357<br>Positi</mark><br>^^^^ OBX|1|CWE|<mark>6357-8</mark>^Chlamydia trachomatis DNA [Presence] in Urine by NAA with probe detection^LN ||10828004^Positive(qualifiervalue)^SCT ||||||F|||202305051830|||||||||KRMC Laboratory^D^^^^CLIA&2.16.840.1.113883.4.7&ISO|310 Sunnyview Lane^^Kalispell^MT^59901^USA^B^^30029

#### *SNOMED®* <http://www.snomedbrowser.com/>

[SNOMED®](http://www.snomedbrowser.com/) stands for Systemized Nomenclature of Medicine and is a standard coding system for laboratory results.

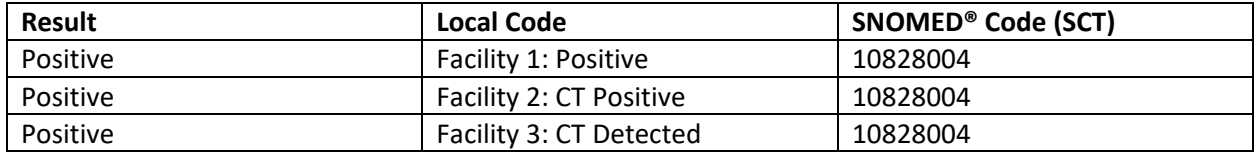

#### SNOMED® OBX Example:

 OBX|1|CWE|6357-8^Chlamydia trachomatis DNA [Presence] in Urine by NAA with probe detection^LN NOME<br>BX|1|<br><mark>1082</mark> ||10828004^Positive(qualifiervalue)^SCT ||||||F|||202305051830|||||||||KRMC

Laboratory^D^^^^CLIA&2.16.840.1.113883.4.7&ISO|310 Sunnyview Lane^^Kalispell^MT^59901^USA^B^^30029

#### <span id="page-13-0"></span>**TESTING AND VALIDATION**

 like the PROD site is secure and HIPAA compliant. DPHHS checks all labs and provides feedback. During testing, messages will be reviewed to ensure they contain all required HL7 message segments and section). If corrections are needed the facility will make the necessary corrections and resend the lab(s) until they are clear for PROD. During testing the facility sends test messages for all reportable disease (link to full list of reportable diseases in FAQ) resulted in their lab. Test labs can contain real patient data or fake data, the TEST site Montana DPHHS required fields (for a list of required segments and fields, see the "ELR Formatting"

 *number of labs to test and the time it takes to fix errors. Estimated time: testing and validation could take between few days to a few months depending on the* 

#### <span id="page-13-1"></span>**PRODUCTION**

 When validation is complete the facility moves into PROD. A live message is sent through PROD and DPHHS validates the message was received. The facility continues manually submitting their test results while submitting results through the ELR. This step is to ensure all reportable results are coming through the connection. After a few days of PROD validation, DPHHS will notify the facility that they may discontinue any manual uploading that is no longer necessary.

\*It is the facilities responsibility to ensure all reportable conditions are being reported. If the ELR goes down for any reason the facility is responsible for manually reporting all reportable conditions.

#### <span id="page-13-2"></span>**FAQ**

#### <span id="page-13-3"></span>**What diseases are reportable in Montana?**

[Administrative Rules of the State of Montana \(mt.gov\)](https://rules.mt.gov/gateway/RuleNo.asp?RN=37%2E114%2E203) states what is reportable to local and state public ARM [37.114.203 : REPORTABLE DISEASES AND OTHER CONDITIONS OF PUBLIC HEALTH IMPORTANCE](https://rules.mt.gov/gateway/RuleNo.asp?RN=37%2E114%2E203)  health

ARM [37.114.204 : REPORTS AND REPORT DEADLINES -](https://rules.mt.gov/gateway/RuleNo.asp?RN=37%2E114%2E204) Administrative Rules of the State of Montana [\(mt.gov\)](https://rules.mt.gov/gateway/RuleNo.asp?RN=37%2E114%2E204) includes timelines for when reportable conditions must be reported from local health jurisdictions to state public health

- Within 4 hours, 24 hours, or 7 days, depending on the condition.
- Providers must report reportable conditions to local public health 'immediately.'

#### <span id="page-14-0"></span>**Who is required to report disease and conditions?**

ARM 37.114.201 : REPORTERS - [Administrative Rules of the State of Montana \(mt.gov\)](https://rules.mt.gov/gateway/RuleNo.asp?RN=37%2E114%2E201) states who the specific reporters of reportable diseases and conditions are.

• Includes physicians, dentists, nurses, medical examiners, school administrators, day care facilities, laboratory professionals, etc.

#### <span id="page-14-1"></span>**What should be included in the report?**

ARM 37.114.205 : REPORT CONTENTS - [Administrative Rules of the State of Montana \(mt.gov\) d](https://rules.mt.gov/gateway/ruleno.asp?RN=37.114.205)etails what should be included in the report.

#### <span id="page-14-2"></span>**What happens if an ELR connection is disrupted?**

 conditions to the local health jurisdiction. It is the facilities responsibility to ensure all reportable conditions are being reported. If the ELR goes down for any reason the facility is responsible for manually reporting all reportable

#### <span id="page-14-3"></span>**What are ELR Best Practices?**

• Narrative or text results are not accepted in the OBX\_5 fields.

• Observation values in OBX 5 (as indicated in OBX 2) are constrained to SN and CE data types only.

components • LOINC (in OBR 4 and OBX 3) and SNOMED (in OBX 5 when OBX2=CE) are required

• Clinical Laboratory Improvement Amendment (CLIA) certificate numbers are preferred over the use of OIDS to identify hospitals and laboratory facilities.

#### <span id="page-15-0"></span>**Appendix A. Instructions for Creating SSH Key Pair**

1. Download PuTTYgen

https://www.chiark.greenend.org.uk/~sgtatham/putty/download.html

- 2. Run PuTTYgen.exe
	- a. Type of key to generate: SSH-2 RSA
	- b. Number of bits in a generated key: 2048

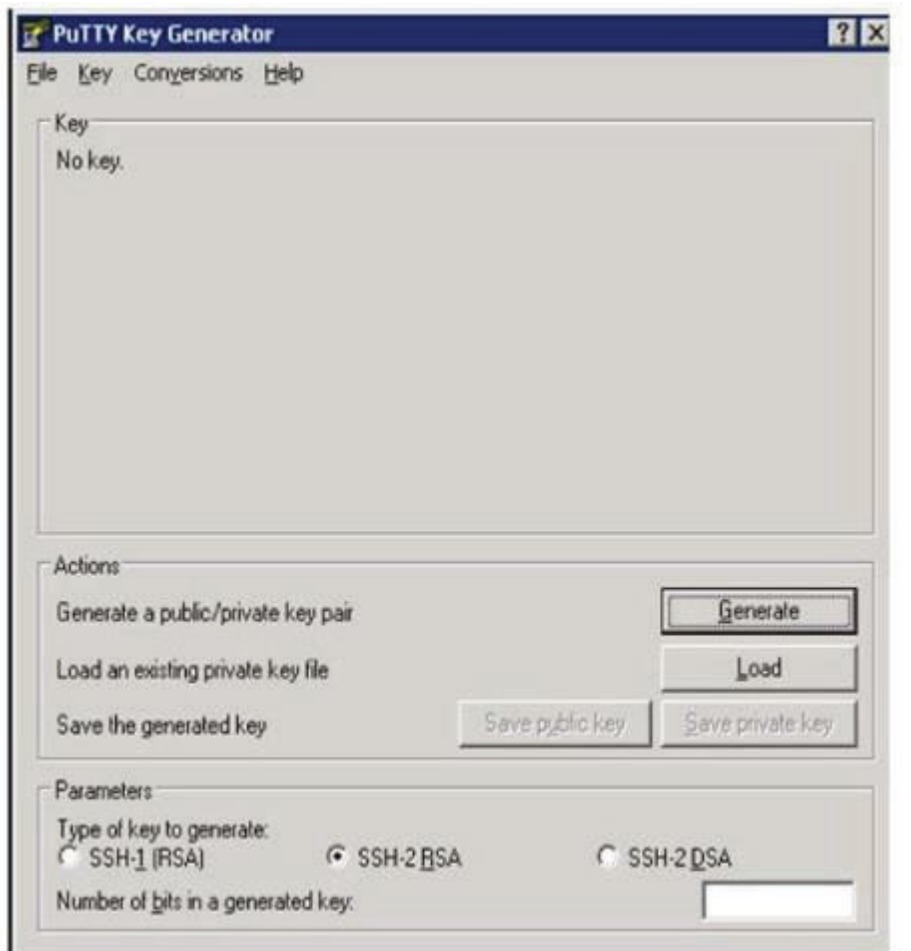

3. Click on Generate and move your mouse randomly over the box as instructed.

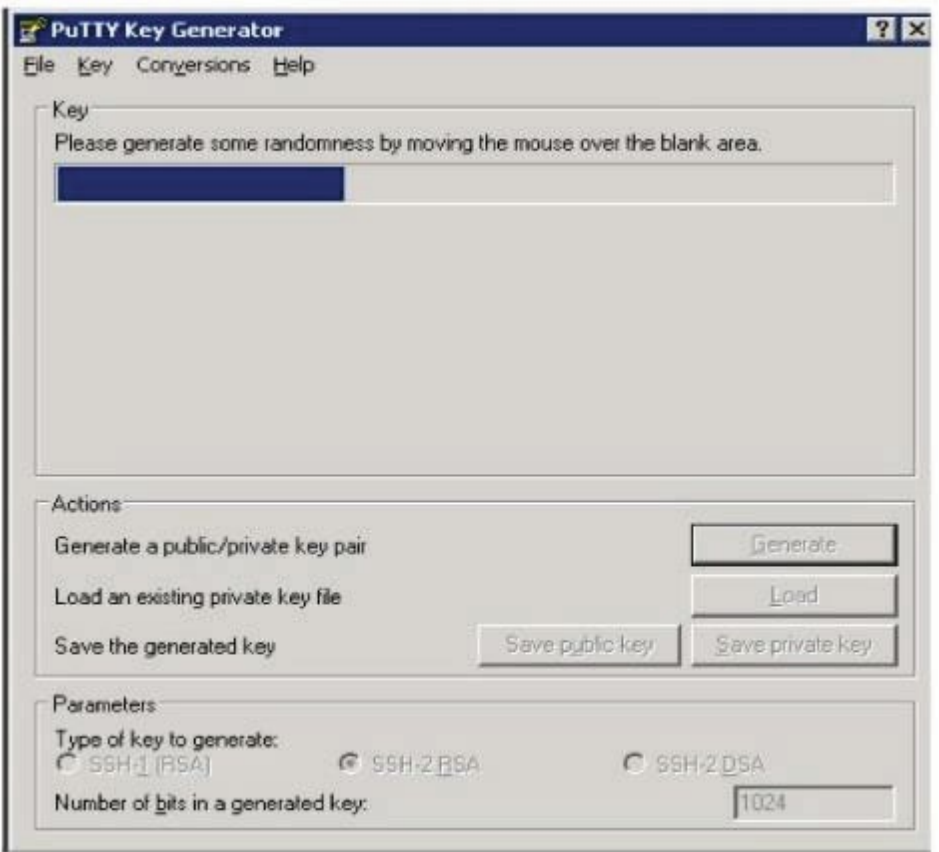

- 4. Create a password of your choice.
	- a. Enter Key passphrase
	- b. Enter Confirm passphrase

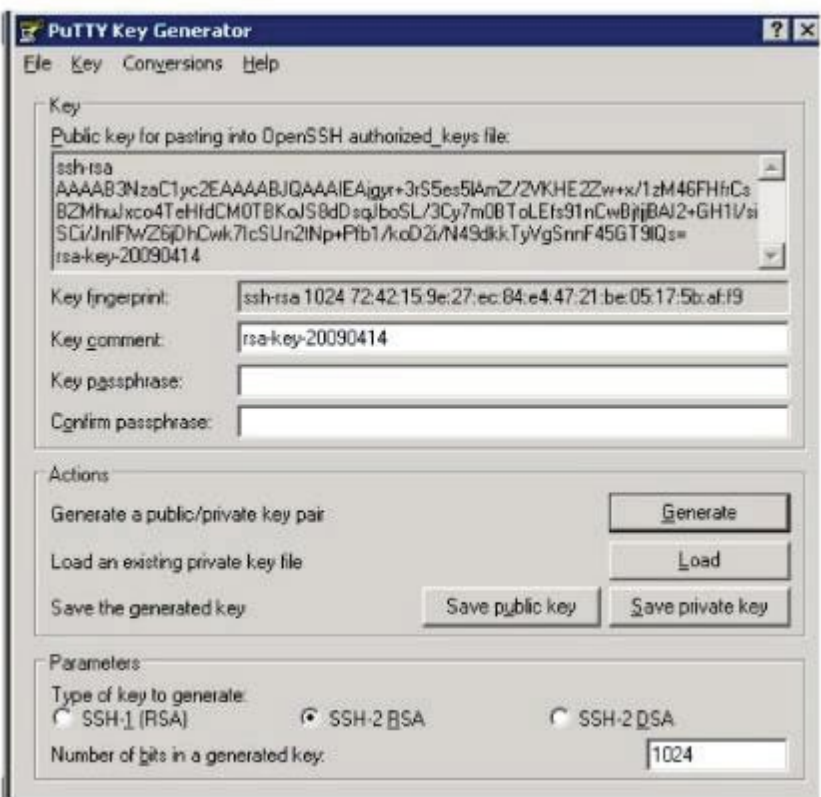

- 5. Click on Save public key
- 6. Click on Save public key

\*\* Keep your private key secret - do not share with anyone, at any time. \*\*

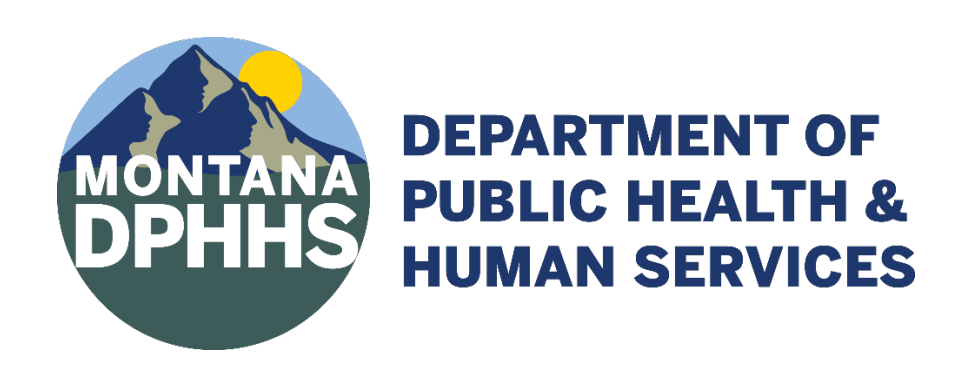